#### 极速时时彩纵向跟随公式分析师使用说明 目录 (按住 CTRL 键点目录可直接跳

#### 转)

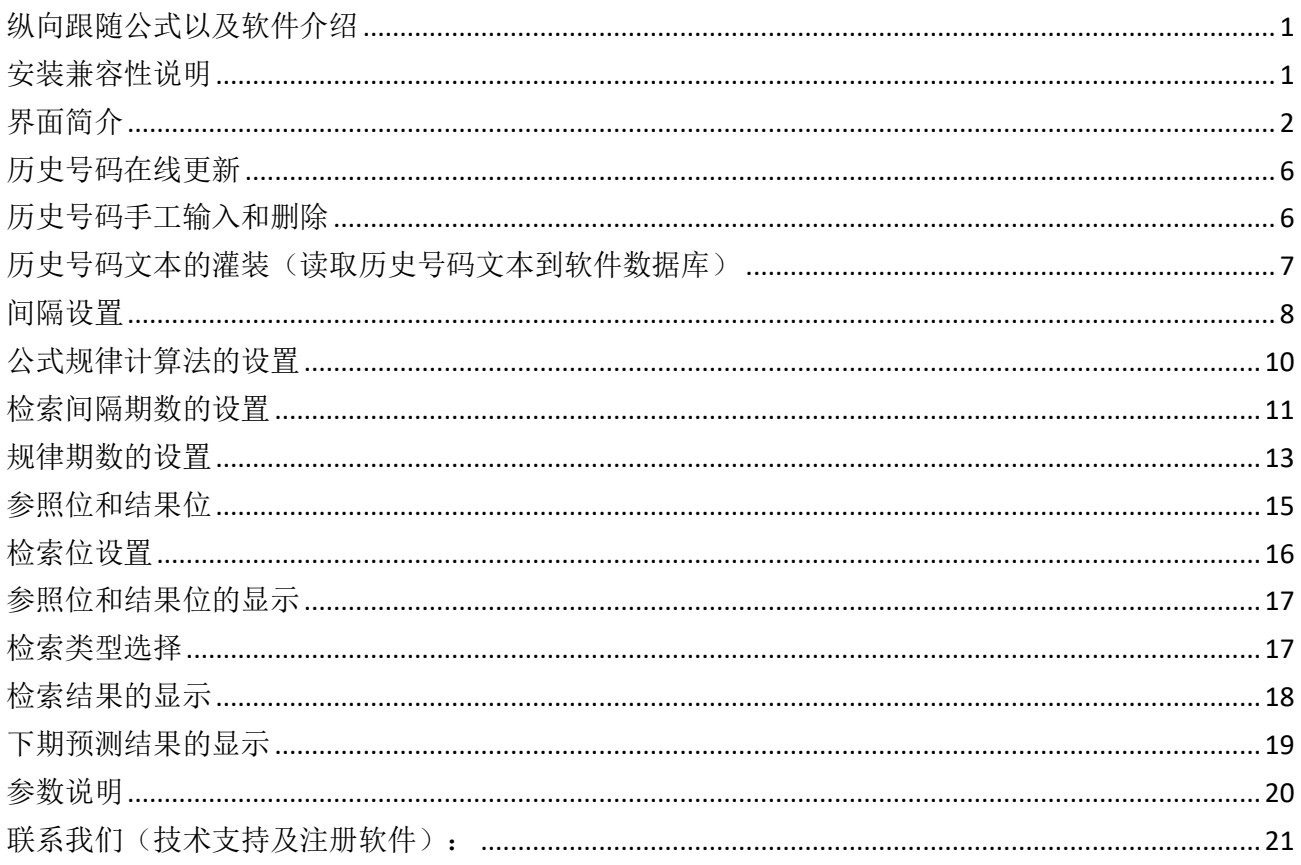

### <span id="page-0-0"></span>纵向跟随公式以及软件介绍

纵向跟随公式, 是按照指定间隔周期(分为连续间隔和完整间隔)内, 多个开奖的对应期号组, 每 组两个号码(前面的号码称为参照位,后面的号码称为结果位)的和(相加结果)或者差(相减结 果) 保持恒定的常数的规律。通过历史的这个规律, 本软件找到下期的对应间隔期, 根据和、差结 果的规律反演算对应位置的号码, 得出相应的结果, 并统计每次计算结果按照次数排序, 为下期开 奖提供规律性的统计分析参数列表。

### <span id="page-0-1"></span>安装兼容性说明

如果是 Windows10 操作系统, 安装的时候请鼠标右键点击安装文件, 右键点击 - "属性" - "兼容性" 选中"以兼容模式运行这个程序" - 选择系统 " Windows7 "

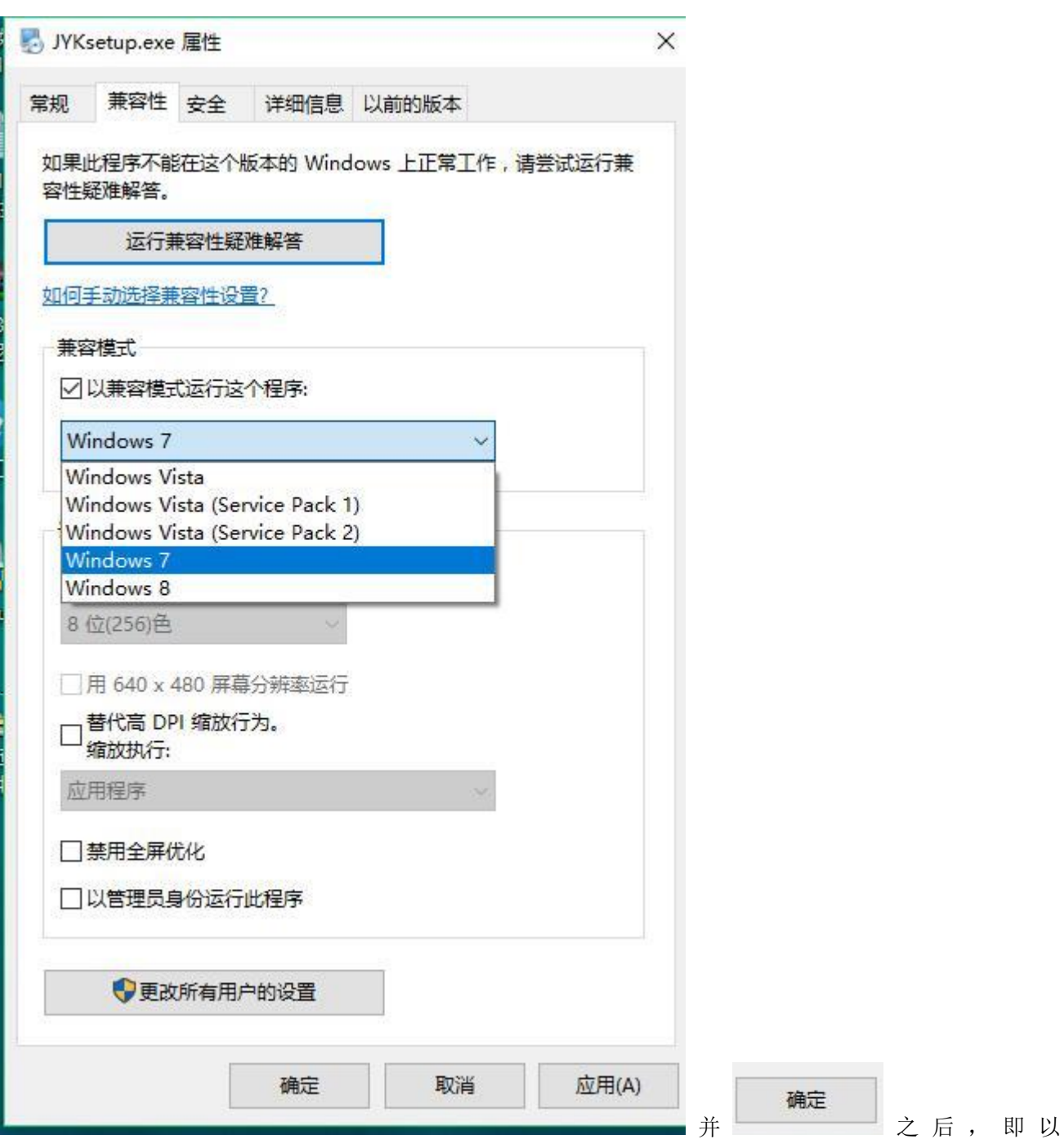

<span id="page-1-0"></span>Windows7 的兼容性安装,可以解决部分 Windows10 和本软件的兼容性问题。

# 界面简介

整体界面如图:

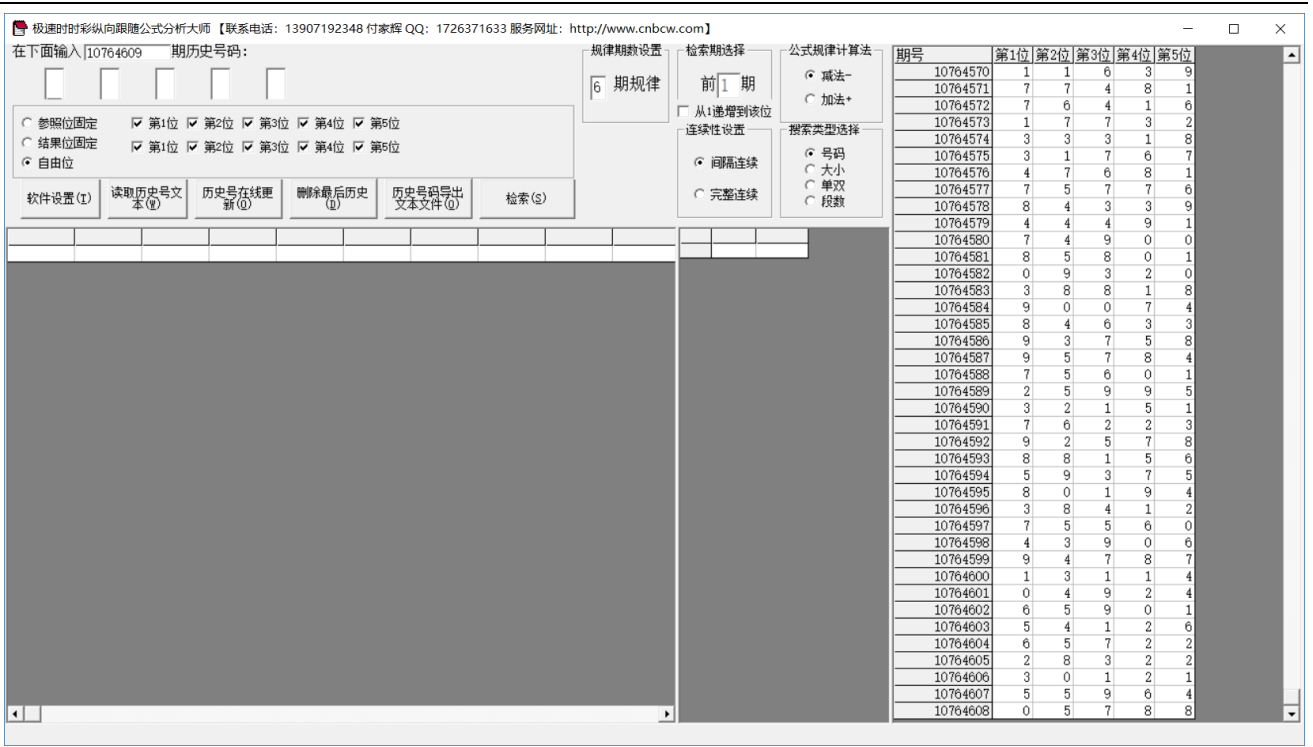

#### ,左上角为功能区域:

● 极速时时彩纵向跟随公式分析大师【联系电话: 13907192348 付家辉 QQ: 1726371633 服务网址: http://www.cnbcw.com】

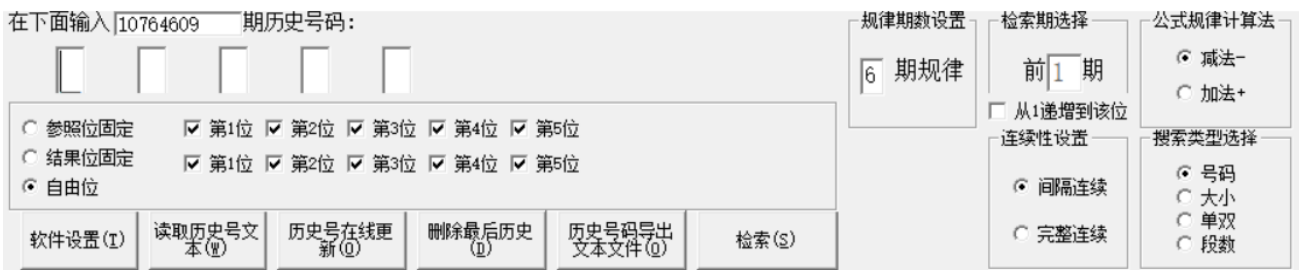

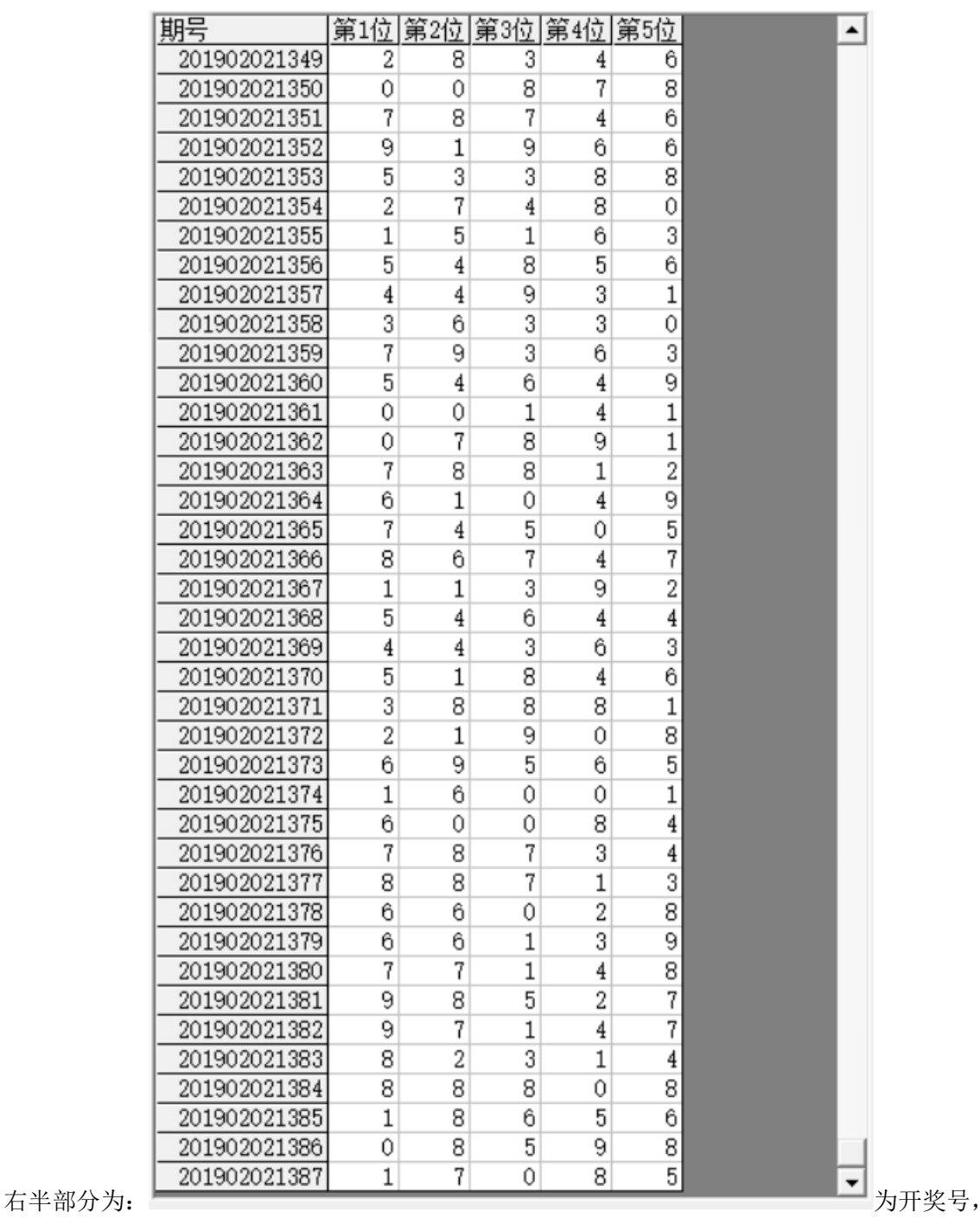

左下角:

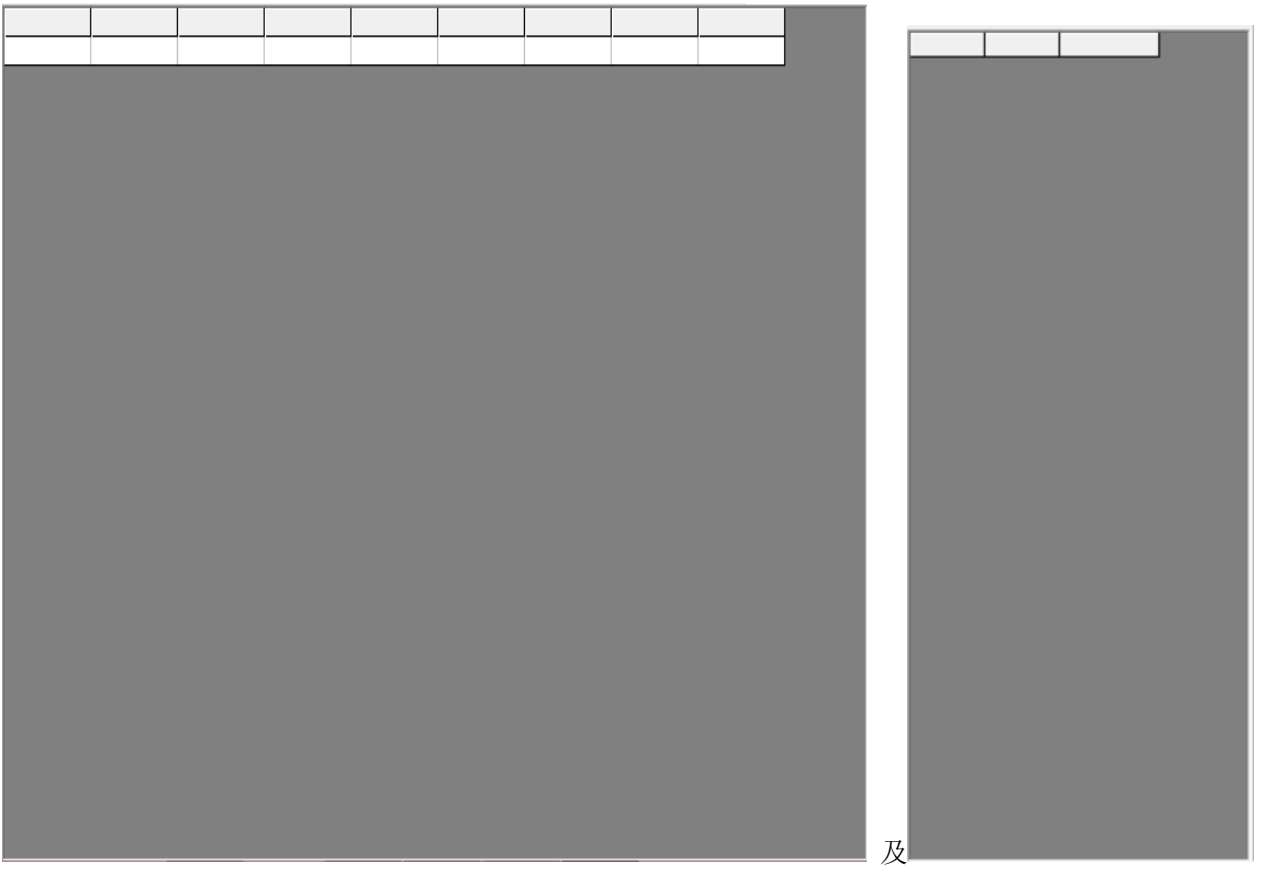

,

检索(S)

中下部的列表,当 والمسيسطة 功能后, 出现检索到的期号结果:

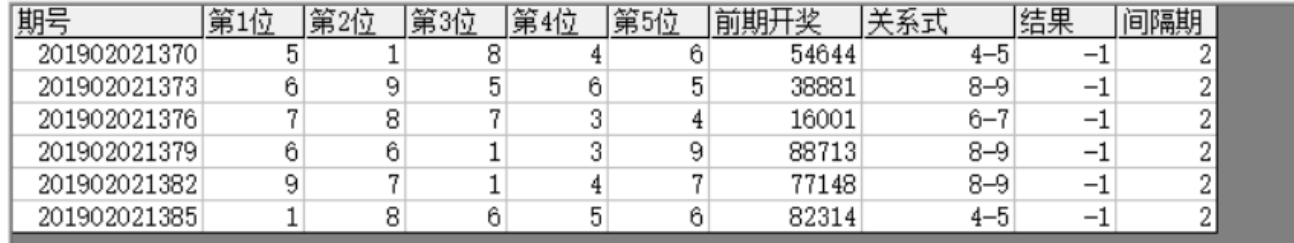

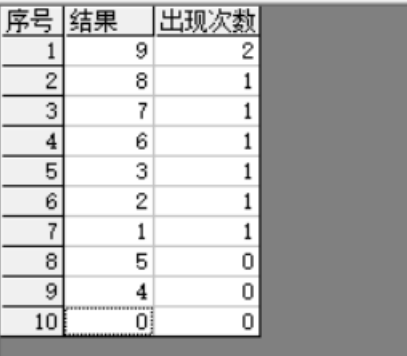

中间下半部分的列表也会出现统计结果:

#### <span id="page-5-0"></span>历史号码在线更新

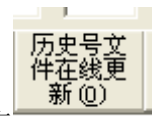

点 按钮,可以在先更新历史号码到当前最新开奖的一期,更新历史号码之前请确认电脑连接上 了互联网。在线更新到最新的历史号码后,可以不用使用下面的"历史号码手工输入"以及"历史号码文 本的灌装(读取历史号码文本到软件数据库)"功能。

#### <span id="page-5-1"></span>历史号码手工输入和删除

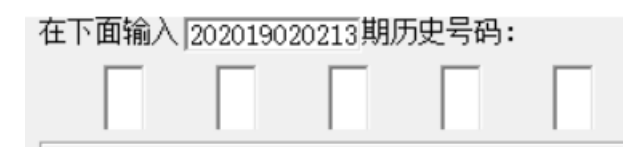

在此依次输入历史号码,软件的历史号码按照顺序输入,输完了一个号码就自动跳到下一空格输入下一格 落地码,如果把最后一位输完,软件历史号码就会自动跳到历史列表里面。每输入完一期历史号码,就会 提示您接着输入下一期的历史号码,您接着输一直输入到最新开奖的一期历史号码为止(适合不方便上网更 新历史号码的时候)。

#### 删除最后历史  $(\overline{\mathbb{D}})$

点 按钮可以读取软件历史号码列表中的最后一期历史号码。

也可以在历史号码列表选中某一列之后点鼠标右键删除历史号码:

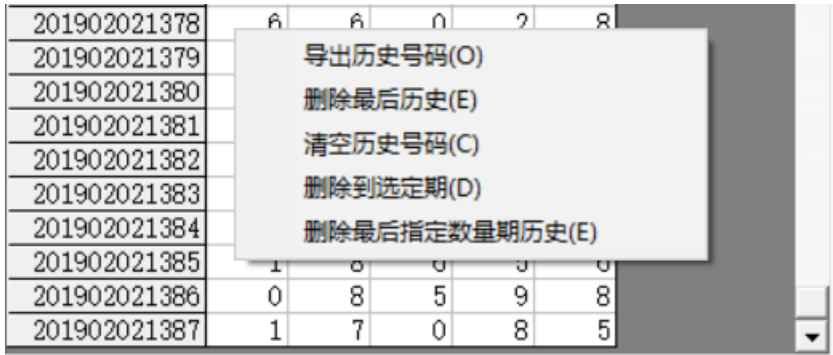

弹出小菜单,点"清空历史号码(C)"

菜单,可以删除历史号码的所有数据;点"删除到指定期(D)"菜单,那么历史号码将自动删除到指定列 的期数:

亦可以选择菜单"删除最后指定数量期历史(E)", 然后进入如图显示提示框:

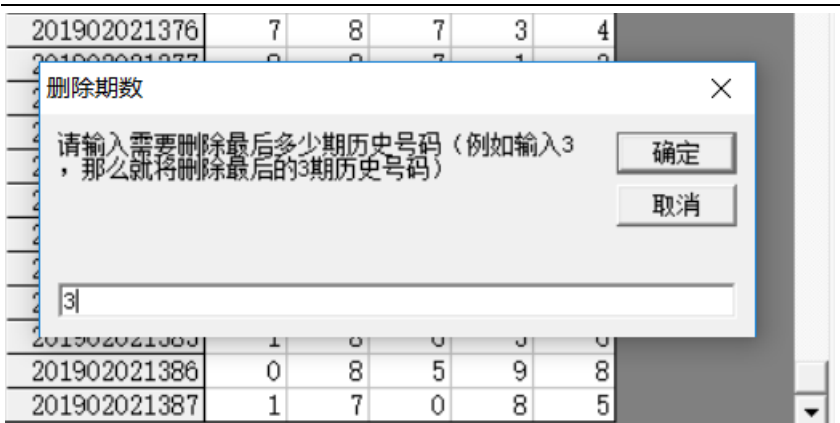

,这里输入相应的数字就将作为最后删

除的期数。例如这里输入 3, 就是删除最后 3 期。假如目前历史开奖号码截止到 201902021387 期, 那么就 将删除到 201902021384 期。

<span id="page-6-0"></span>如果点菜单"导出历史号码(0)"将可以将列表导出到 Excel 文件。

#### 历史号码文本的灌装(读取历史号码文本到软件数据库)

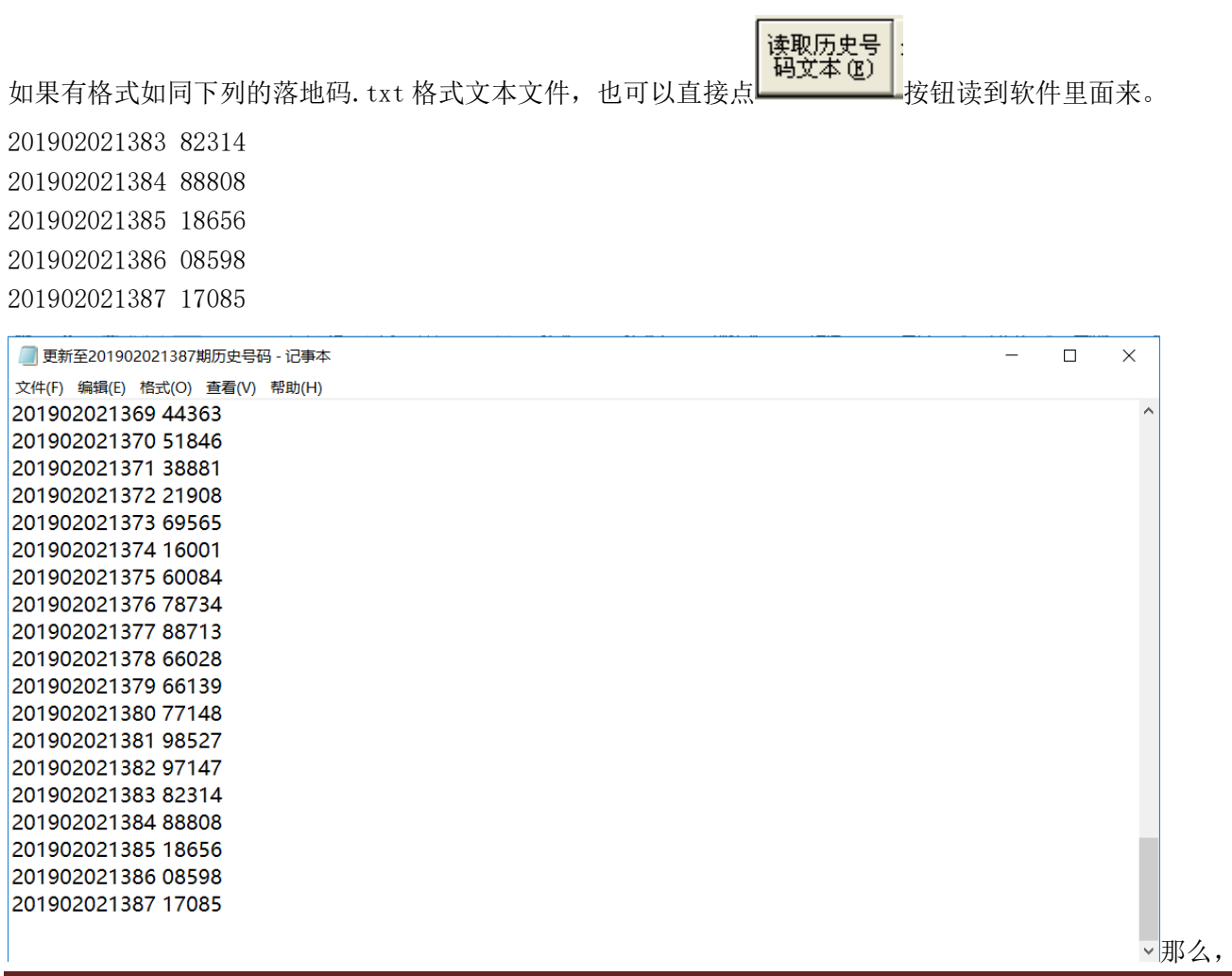

此时将把软件现有历史号码资料清空,然后将文本文件文件从头期数开始作为第一期全部读取到软件数据 库中来。

同样,历史号码可以通过点<br>同样,历史号码可以通过点 , 文本文件(0) , 导出为

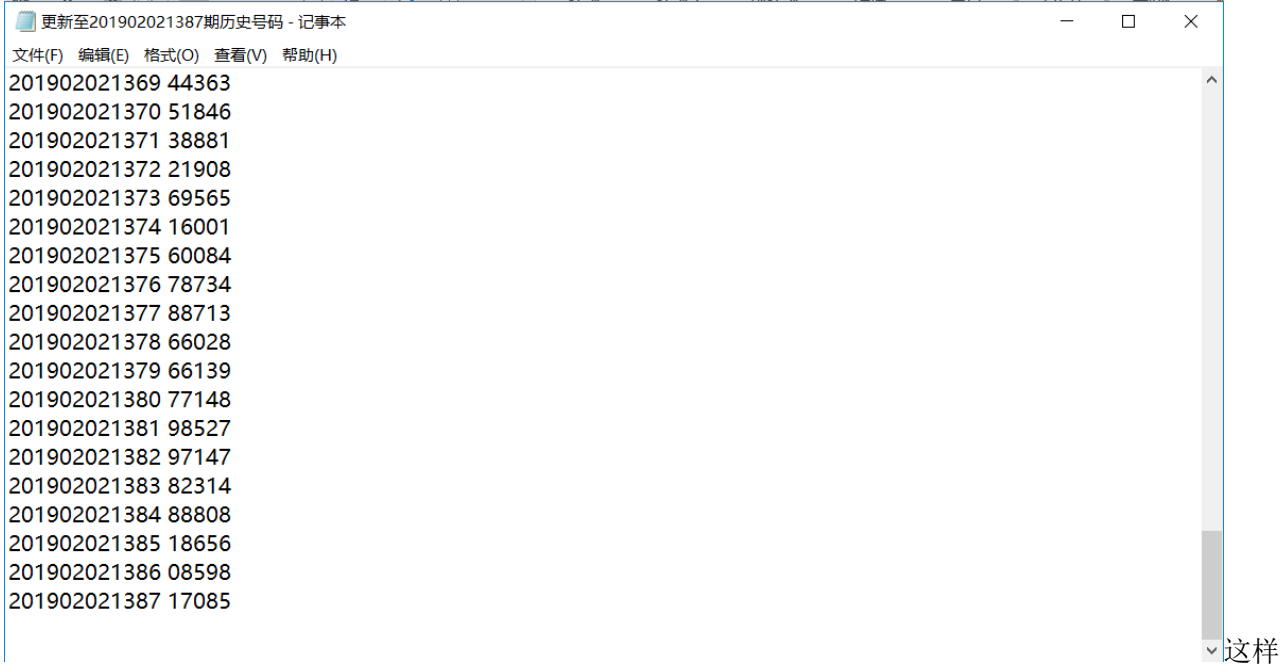

<span id="page-7-0"></span>的文本文件,便于保存和备份以及转移到其他机器上供软件读取。

#### 间隔设置

连续性设置 ⊙ 间隔连续 ○ 完整连续 设置的是纵向公式间隔的方式,默认"间隔连续",

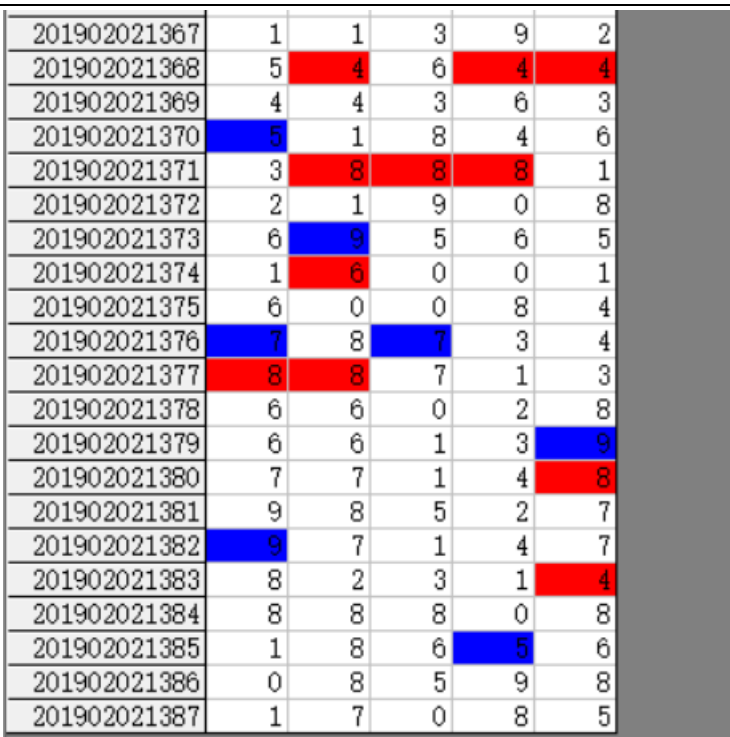

**\_1**,是每一个周期完毕后下一个周期紧接

着开始。例如这里 201902021368 期的 4 对应 201902021370 期的 5 (差为-1), 完毕之后, 才进入下一对应 周期的 201902021371 期 8 对应 201902021373 期的 9 (差为-1), 依次类推, 一共 6 个周期的规律, 对应设 。<br>言在绩性设置 ——

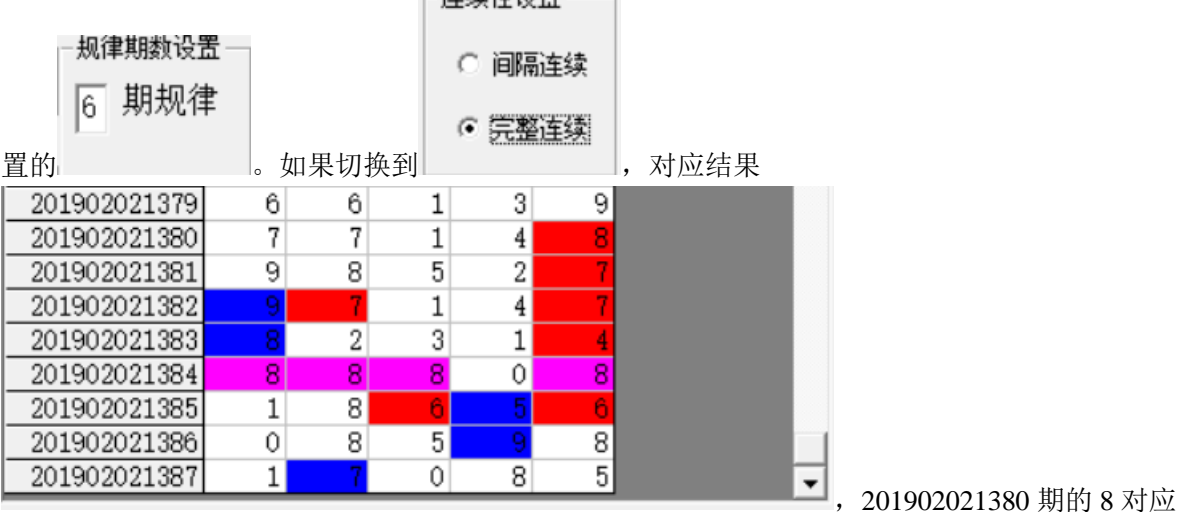

201902021382 期的 9 (差为 1),接着下一期 201902021381 期的 7 对应 201902021383 期的 8 (差为 1),依 次类推,是 6个周期的规律。

# <span id="page-9-0"></span>公式规律计算法的设置

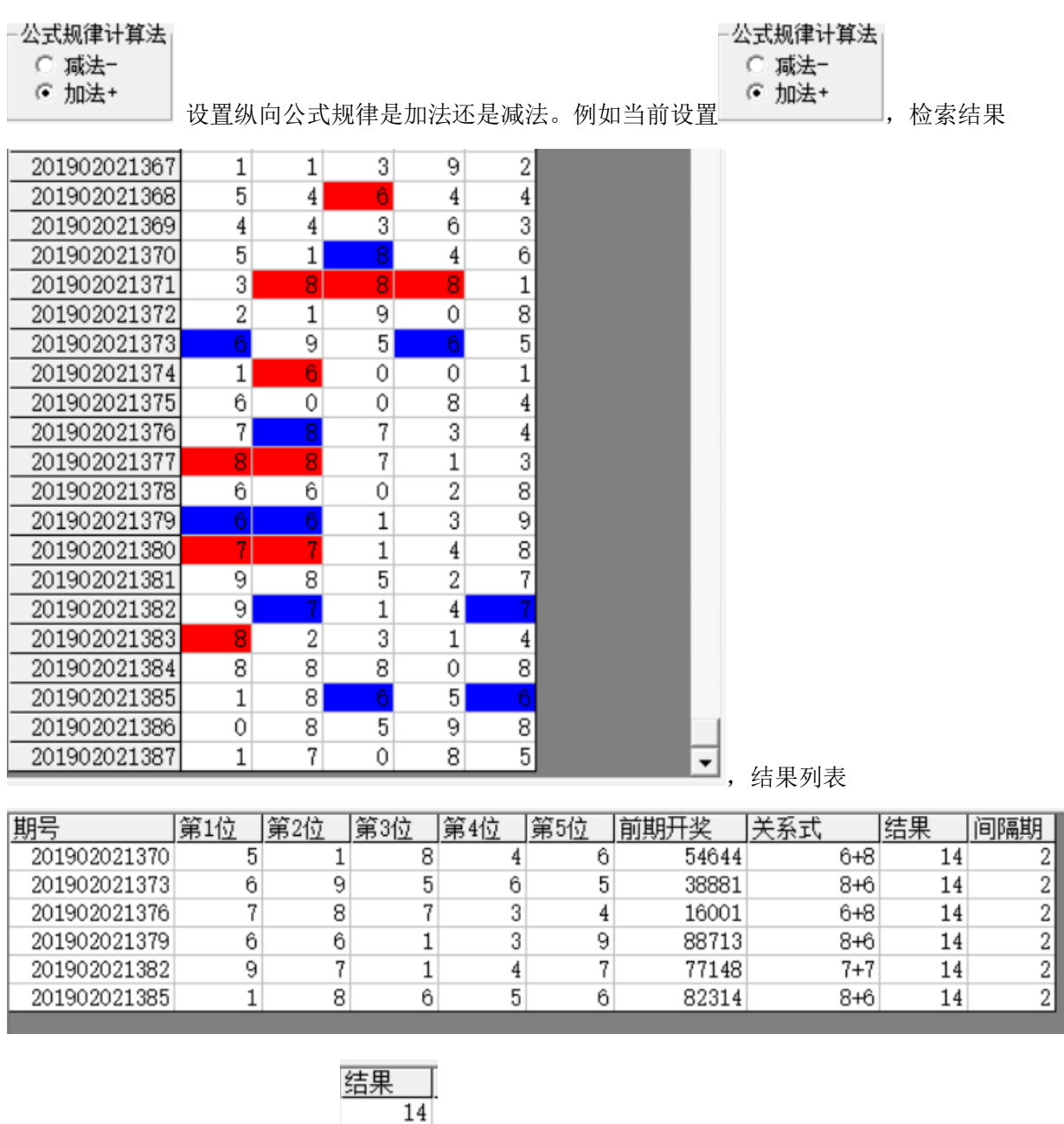

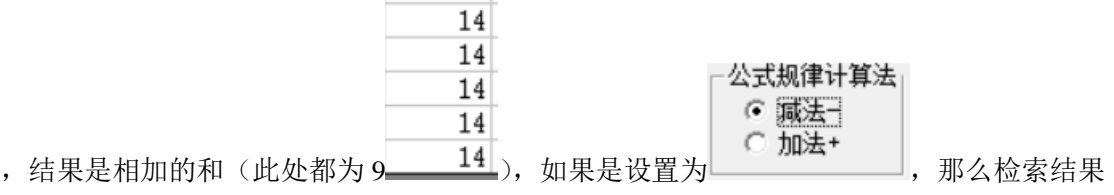

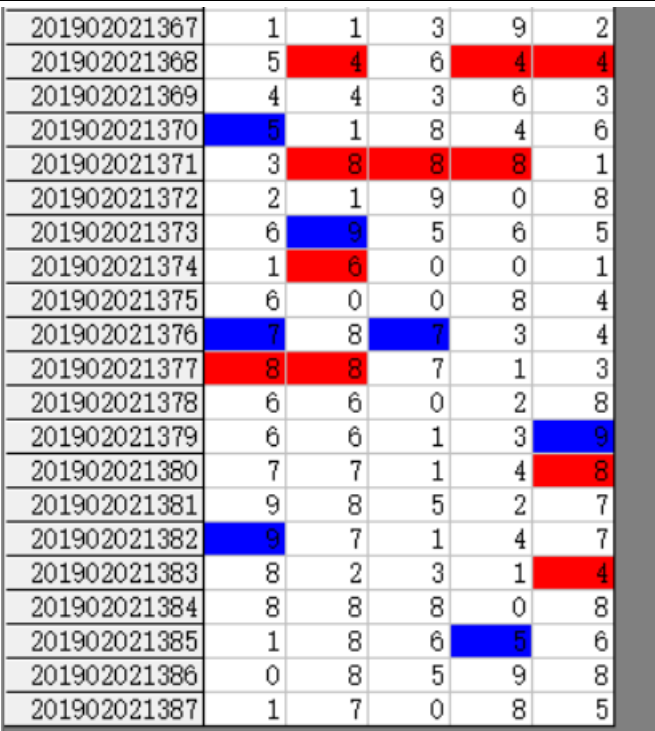

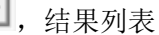

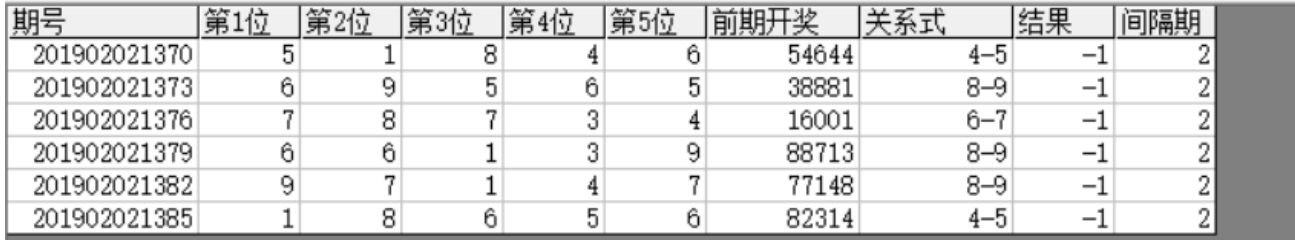

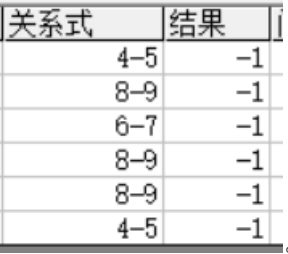

,可以看到对应的是差都等于-1 。

### <span id="page-10-0"></span>检索间隔期数的设置

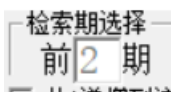

 $\Box$  从1递增到该位 设置的是每组纵向规律间隔的期数, 例如这里设置的前 2 期, 结果

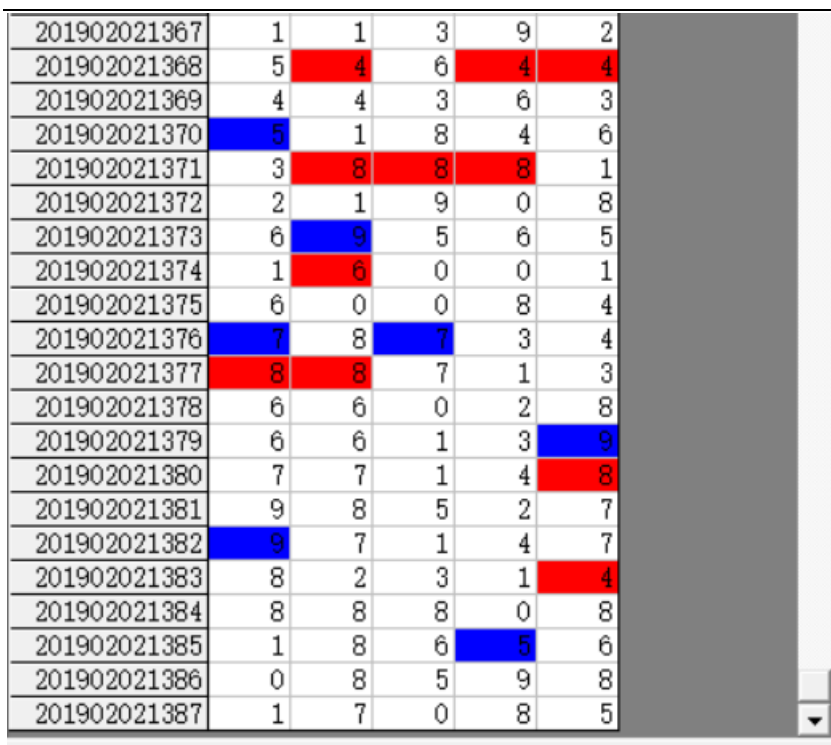

间隔为 2 期(201902021368 期对应

201902021370 间隔 2 期,201902021371 对应 201902021373 间隔也是 2 期,201902021374 对应 201902021376 间隔也是 2 期……直到我们最后要计算的 201902021388 期, 用前两期 201902021386 期历史号码对照, 也

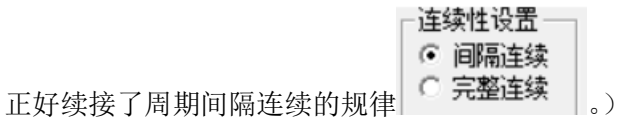

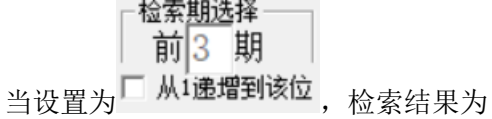

and the company of

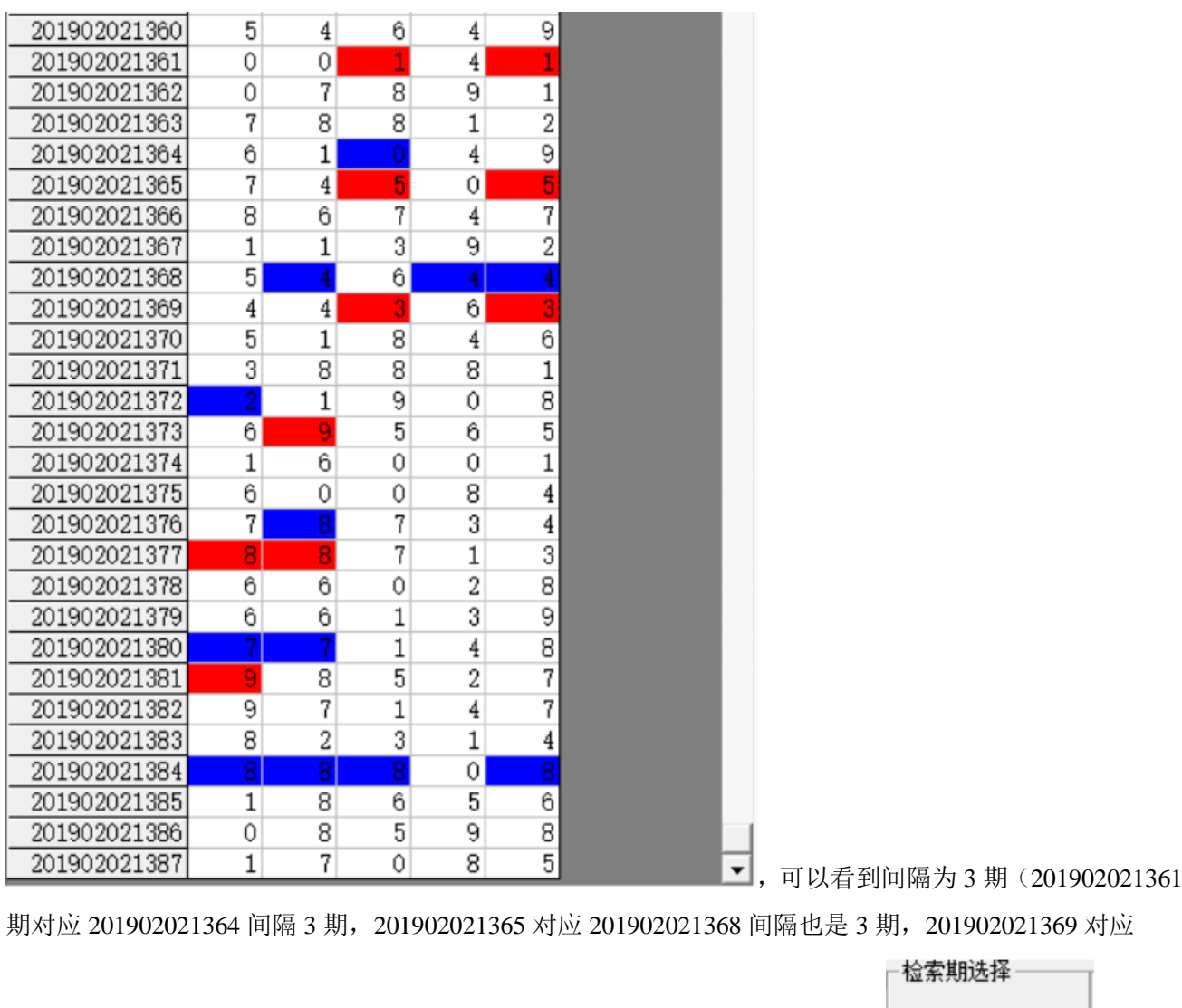

前3 期 201902021372 间隔也是 3 期……)。这里 ▽ 队1递增到该位 设置勾选之后, 如果是 ▽ 从1递增到该位 前 3 期, 那么检索讲从间隔 1 到间隔 3 逐个搜索结果出来。

#### <span id="page-12-0"></span>规律期数的设置

规律期数设置

期规律 l6

设置纵向跟随满足几个对应规律才保留,默认 6 期,结果如下:

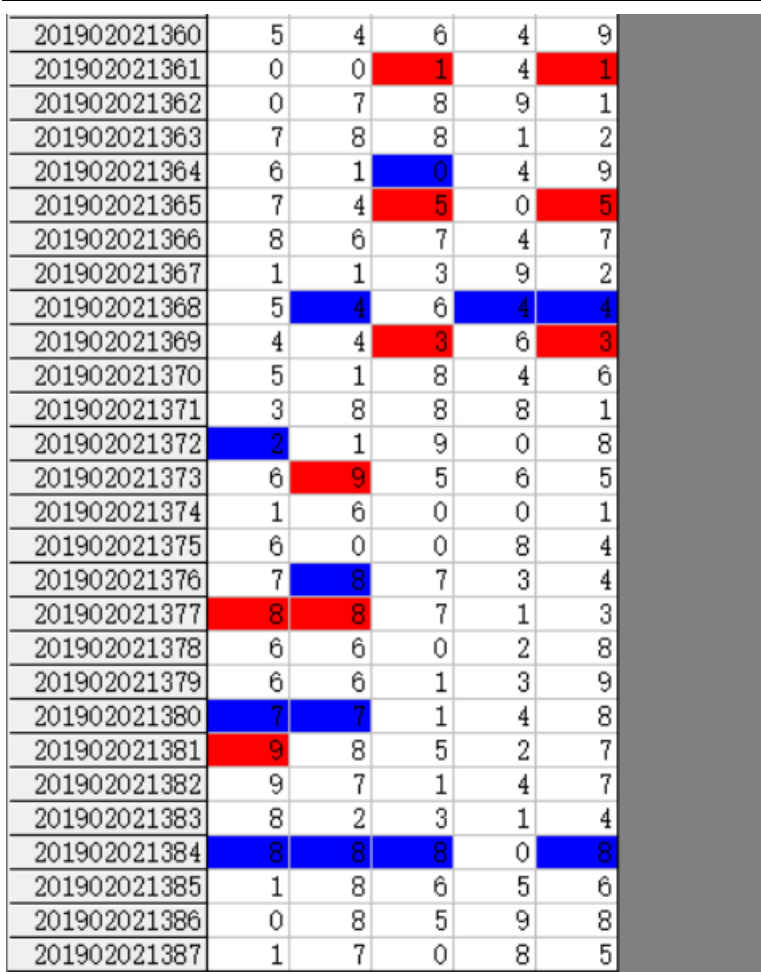

\* 201902021361 对应 201902021364,

201902021365 对应 201902021368,201902021369 对应 201902021372,201902021373 对应 201902021376, 201902021377 对应 201902021380,201902021381 对应 201902021384 合计 6 期纵向跟随规律。如果设置为

#### 规律期数设置-

4 期规律

,结果

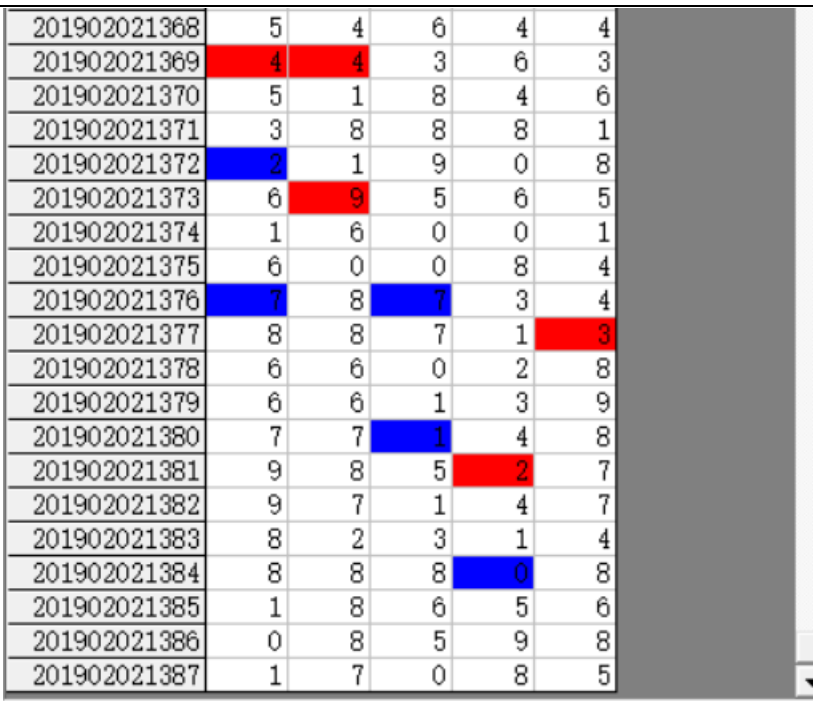

■, 可以看出 201902021369 对应

201902021372,201902021373 对应 201902021376,201902021377 对应 201902021380,201902021381 对应 201902021384 合计 4 期纵向跟随规律。

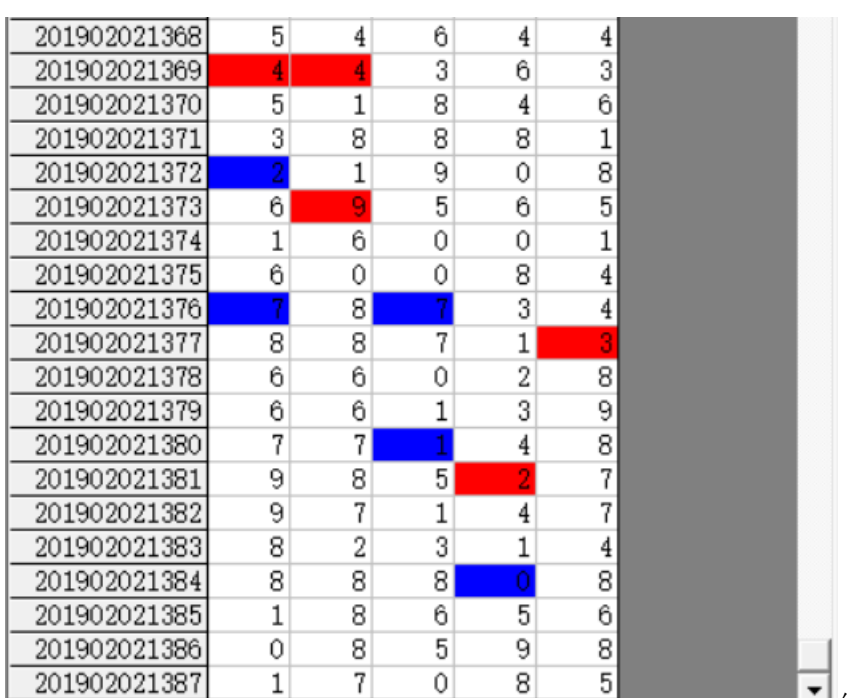

#### <span id="page-14-0"></span>参照位和结果位

■ ■ 红色背景单元格对应参照位, 蓝色背景

单元格对应结果位。计算的结果就是用参照前期参照位,依据纵向跟随规律对应出下一期结果。例如此处 就是 4 期规律, 那么我们计算 201902021388 期的结果就是用 201902021385 期作为参照位(当前设置的

检索期选择 前3 期

<span id="page-15-0"></span> $\Box$  从1递增到该位 检索位设置 可以改变的勾选设置 ○ 参照位固定 ▽ 第1位 ▽ 第2位 ▽ 第3位 ▽ 第4位 ▽ 第5位 ○ 结果位固定 ▽ 第1位 ▽ 第2位 ▽ 第3位 ▽ 第4位 ▽ 第5位 ⊙ 自由位 ,并勾选中 ○ 参照位固定 可以改变指定位数勾选,如图 ○ 参照位固定 ☑ 第1位 ☑ 第2位 ☑ 第3位 ☑ 第4位 ☑ 第5位 ○ 结果位固定 ▽ 第1位 ▽ 第2位 ▽ 第3位 ▽ 第4位 ▽ 第5位 ○ 自由位 ,点 规律期数设置。 一检索期选择 公式规律计算法-○ 减法-2 期规律 前2 期 检索(S) ⊙ 加法+ 后(期数设置 )得出结果: 201902021378 6 8 6 0 2 201902021379 6 3 9 6 1 201902021380  $\mathbf{1}$  $\overline{4}$ 8 7  $\overline{7}$ 201902021381 9 8  $\overline{2}$ 5 201902021382 7 9  $7|$ 4 201902021383  $\mathbf{8}$ 3 1 4 201902021384  $\overline{8}$  $\overline{0}$ 8 8 8 201902021385  $\mathbf{1}$  $8<sup>1</sup>$  $5\phantom{.0}$ 201902021386 9 8 0 8 5 201902021387  $\mathbf{1}$  $\overline{7}$  $\Omega$ 8 5 可见参照位(红色)位是固定的(都在 同一列)。 ○ 参照位固定 ☑ 第1位 ☑ 第2位 ☑ 第3位 ☑ 第4位 ☑ 第5位 ○ 结果位固定 ☑ 第1位 ☑ 第2位 ☑ 第3位 ☑ 第4位 ☑ 第5位 ⊙ 自由位 当 设 置 为 "自由位"(默认设置),则不受指定位限制。

#### <span id="page-16-0"></span>参照位和结果位的显示

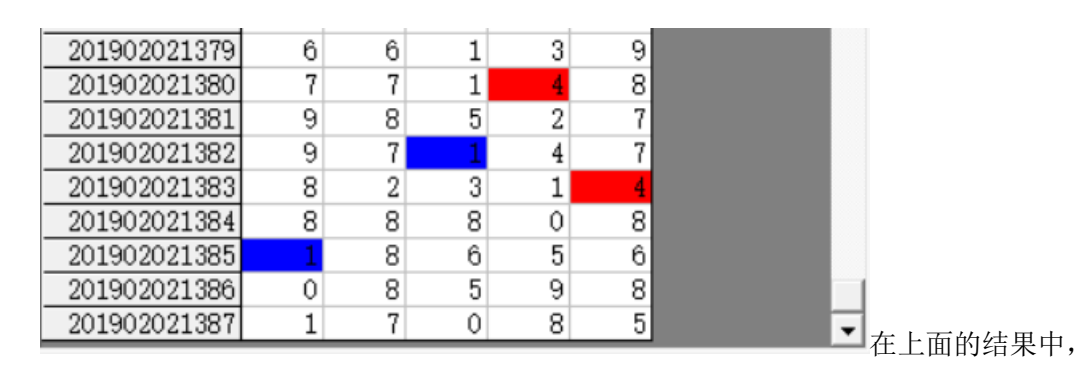

<mark>参照位</mark>代表的是每组纵向跟随规律的前置开奖,在开奖列表中用红色表示,<mark>结果位</mark>是每组纵向跟随规律的 后置开奖,在开奖列表中用蓝色表示,也是对应的即将开出的、我们将要预测的这期号码所对应的在纵向 跟随组中的位置。

#### <span id="page-16-1"></span>检索类型选择

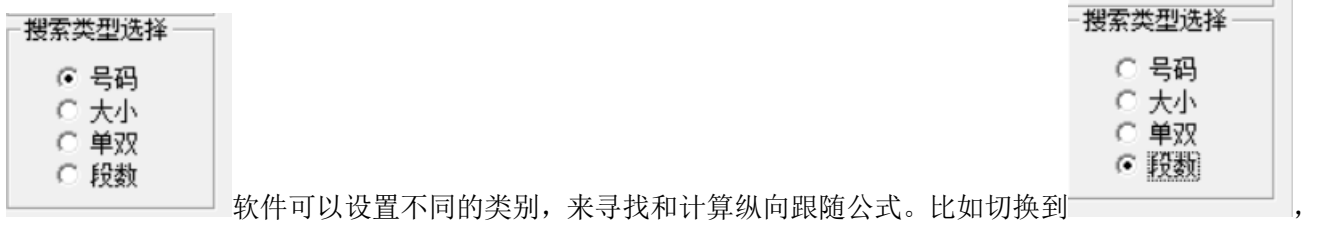

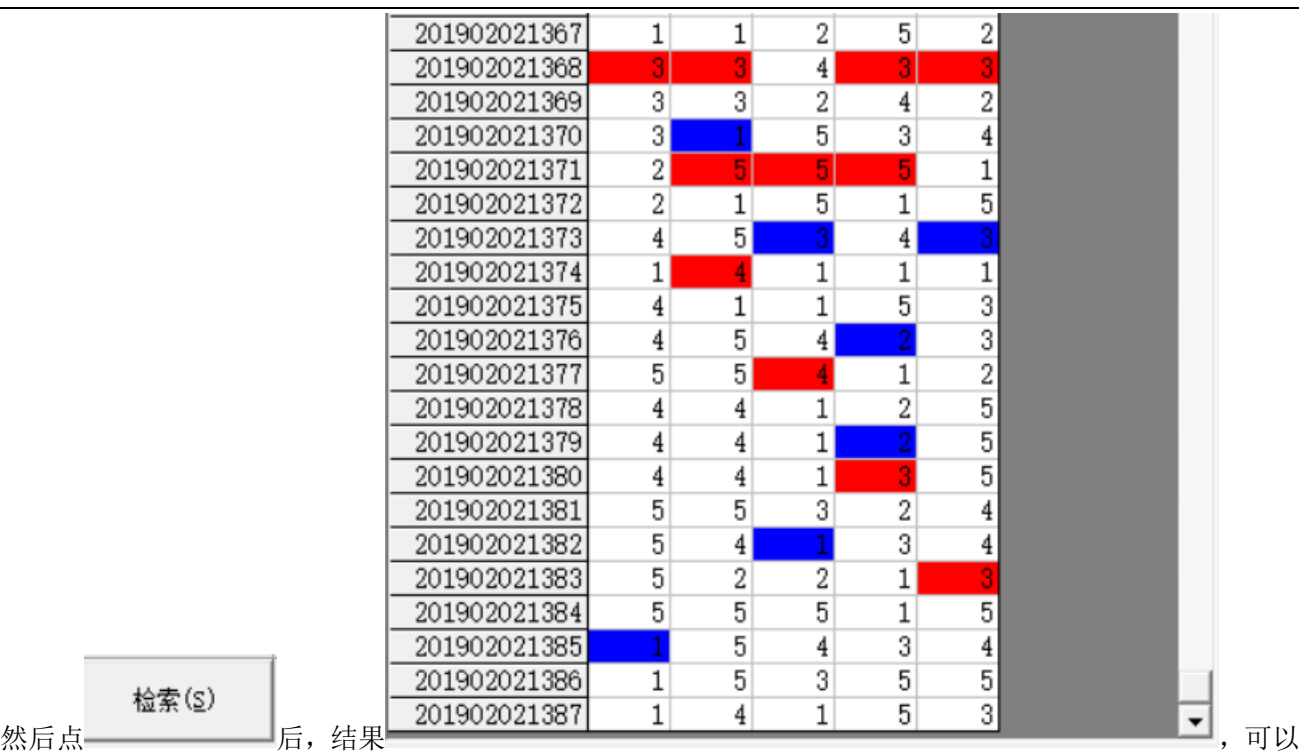

看出是统计的段数(将 0-9 按照 2 个号码为分组进行分段, 0-1 为 1 段, 2-3 为 2 段, 4-5 为 3 段...)的规律 (<mark>参照位</mark>和<mark>结果位</mark>相差 3,其中因为本次设置的

- 参照位固定
- 结果位固定
- ☞ 自由位

#### <span id="page-17-0"></span>检索结果的显示

 $\rightarrow$ 

检索(S)

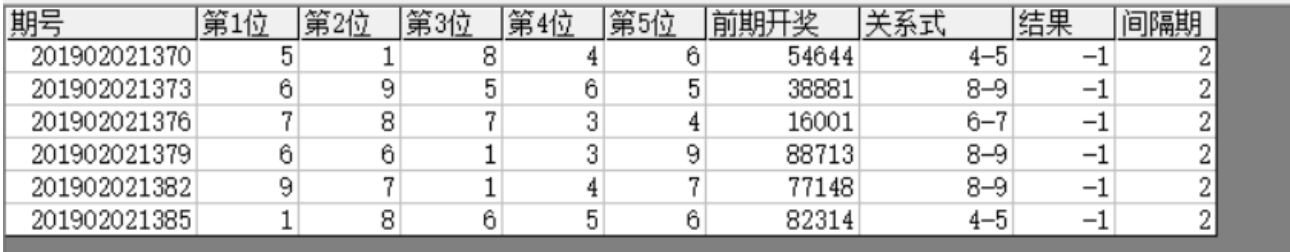

检索期选择

前 $2$ 期

在检索窗口,可以看到有 6 期的检索结果,这里的前期开奖,分别是这一行期号对应设置 二从1递增到该位 的 前 2 期的结果,即:201902021370 的前期开奖是 201902021368 期,201902021373 的前期开奖 201902021371,

201902021376 对应的前期开奖为 201902021374,201902021379 对应的前期开奖为 201902021377, 201902021382 对应的前期开奖为 201902021380,201902021385 对应的前期开奖为 201902021383。因为当

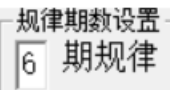

前设置是 , 我当我从每次检索的是 6 期符合条件的结果,

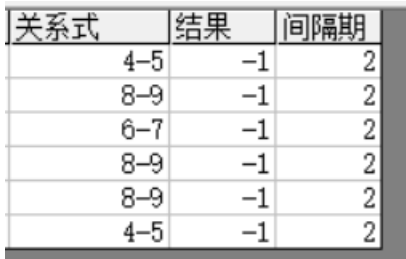

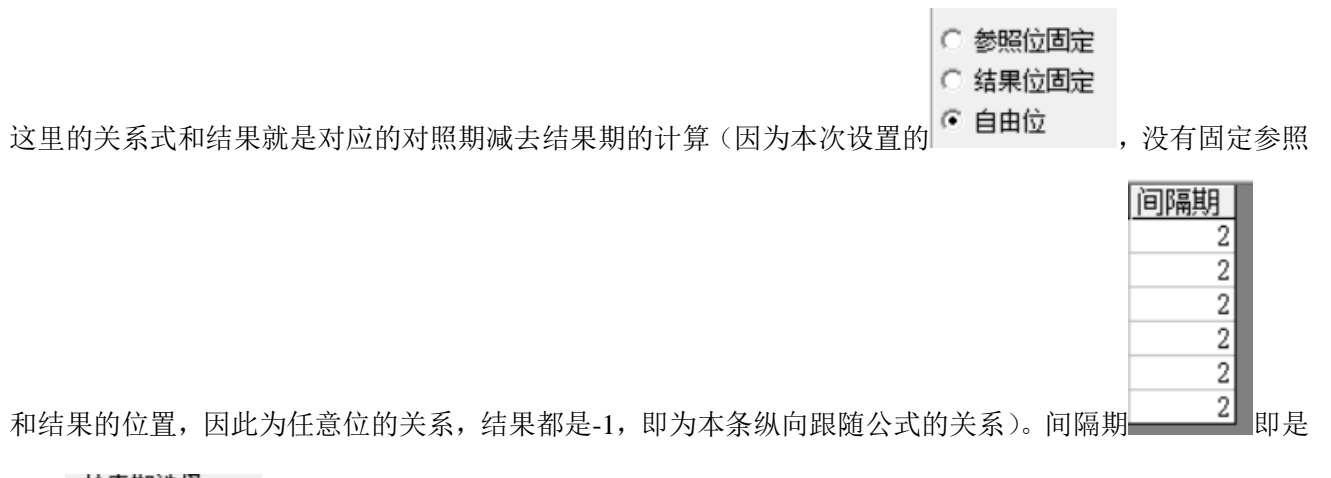

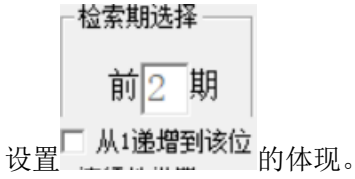

#### <span id="page-18-0"></span>下期预测结果的显示

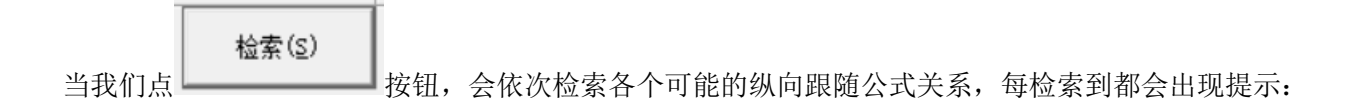

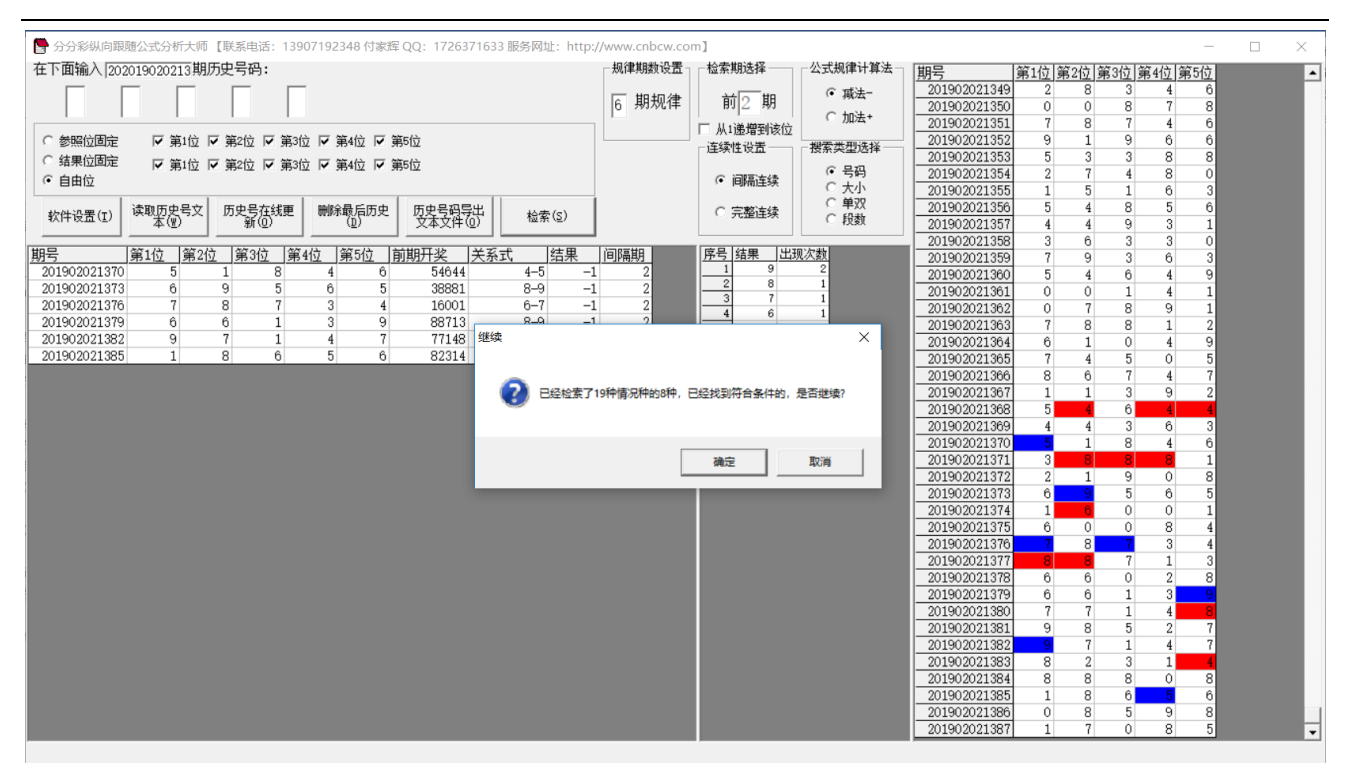

当所有的情况检索完毕后,界面中下部分会出现出现次数的排序结果如图:

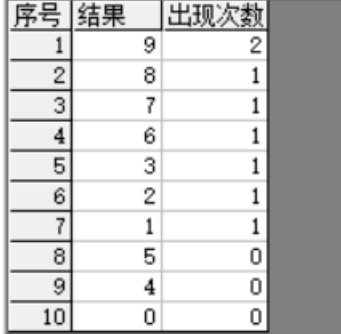

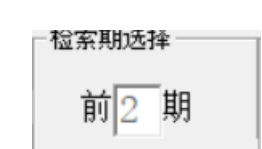

,这是根据当前检索的□ 从1递增到该位 检索纵向跟随公式,当前计算

即将开奖的 201902021388 期,参照的前 2 期 201902021386 期开奖(参照期 201902021386,结果期 201902021388),根据每条公式的计算规律,推演每个结果并累计,然后将 10 个号码按照推演计算出来的 出现次数从大到小排序的结果。很显然,出现次数越多,下期 20190818042 开出的可能性越大。如图, 9 被纵向跟随公式计算出现 2 次以上,是可能性最大的,其次, 8、7、6、3、2、1 被算出 1 次, 开出的可能 性也较大。

#### <span id="page-19-0"></span>参数说明

"段数":排列五开奖的 0~9 共计 10 个号码分为 2 个一段,一共 5 段,0~1 为第一段,1~2 为第二段…8~9 为第五段,软件这里是开奖每一位对应的段值;段数可以设置取值是从 1~5(默认)或者 0~4。

# <span id="page-20-0"></span>联系我们(技术支持及注册软件):

QQ: 2264534380 (卜算子)

电话: 13907192348 付

网址:http://www.cnbcw.com